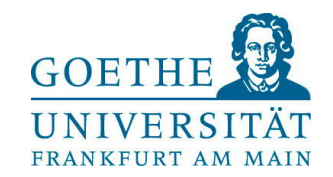

# Selbstregistrierung in HISinOne und Promotionsantrag stellen

[https://www.goethe-campus.uni-frankfurt.de](https://www.goethe-campus.uni-frankfurt.de/)

1

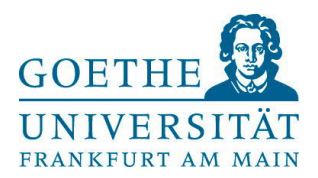

## **Schritt 1: Selbstregistrierung**

- → Personen, die bereits an der Goethe-Uni eingeschrieben sind (ehem. Studierende), können sich direkt oben rechts einloggen und auf Seite 8 dieser Anleitung springen
- → für die Registrierung auf "Bewerber\*innen" klicken

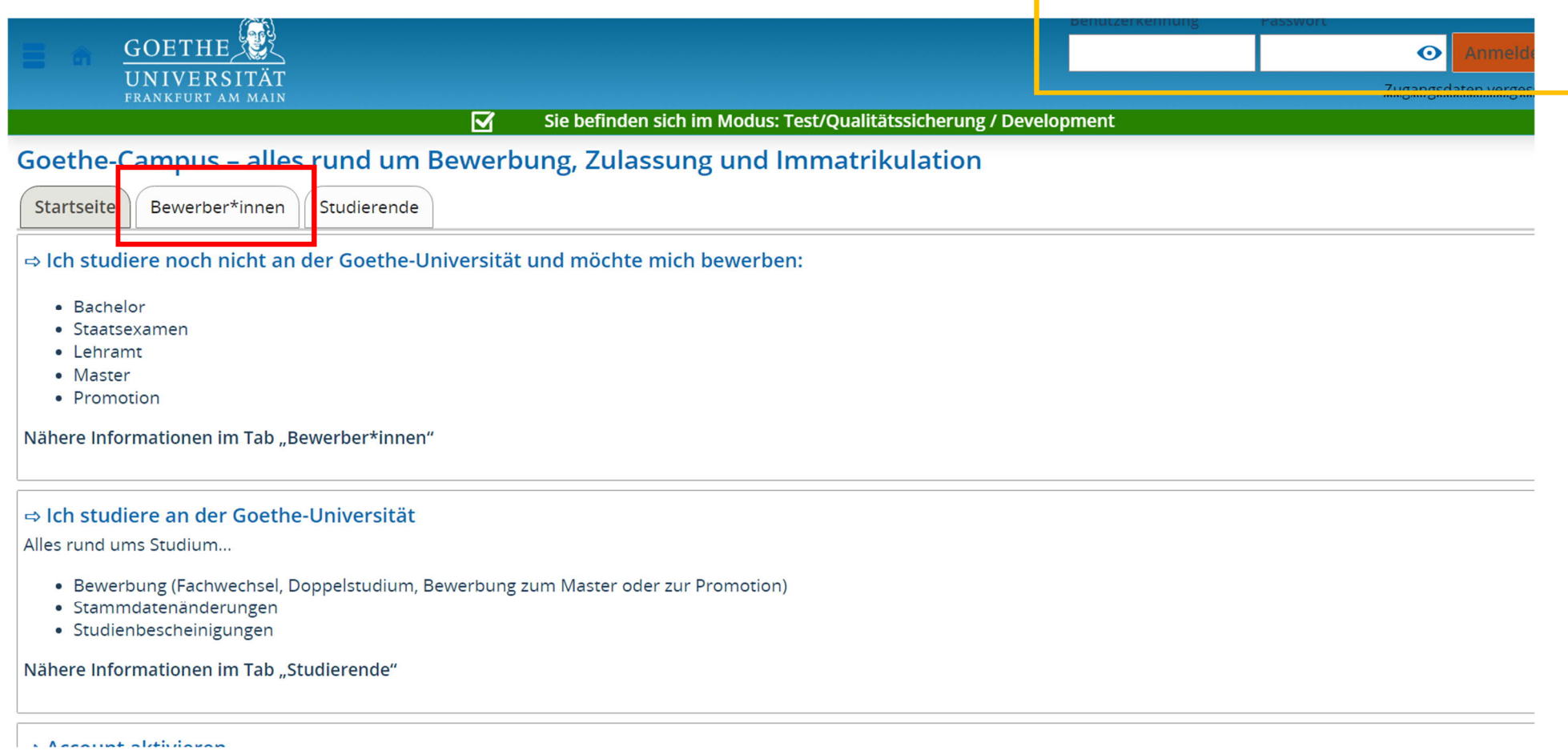

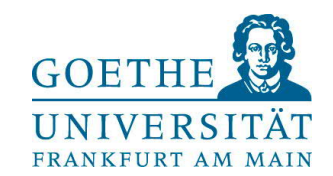

# $\rightarrow$  Sodann unter "Promotionsstudium" auf "Selbstregistrierung" klicken

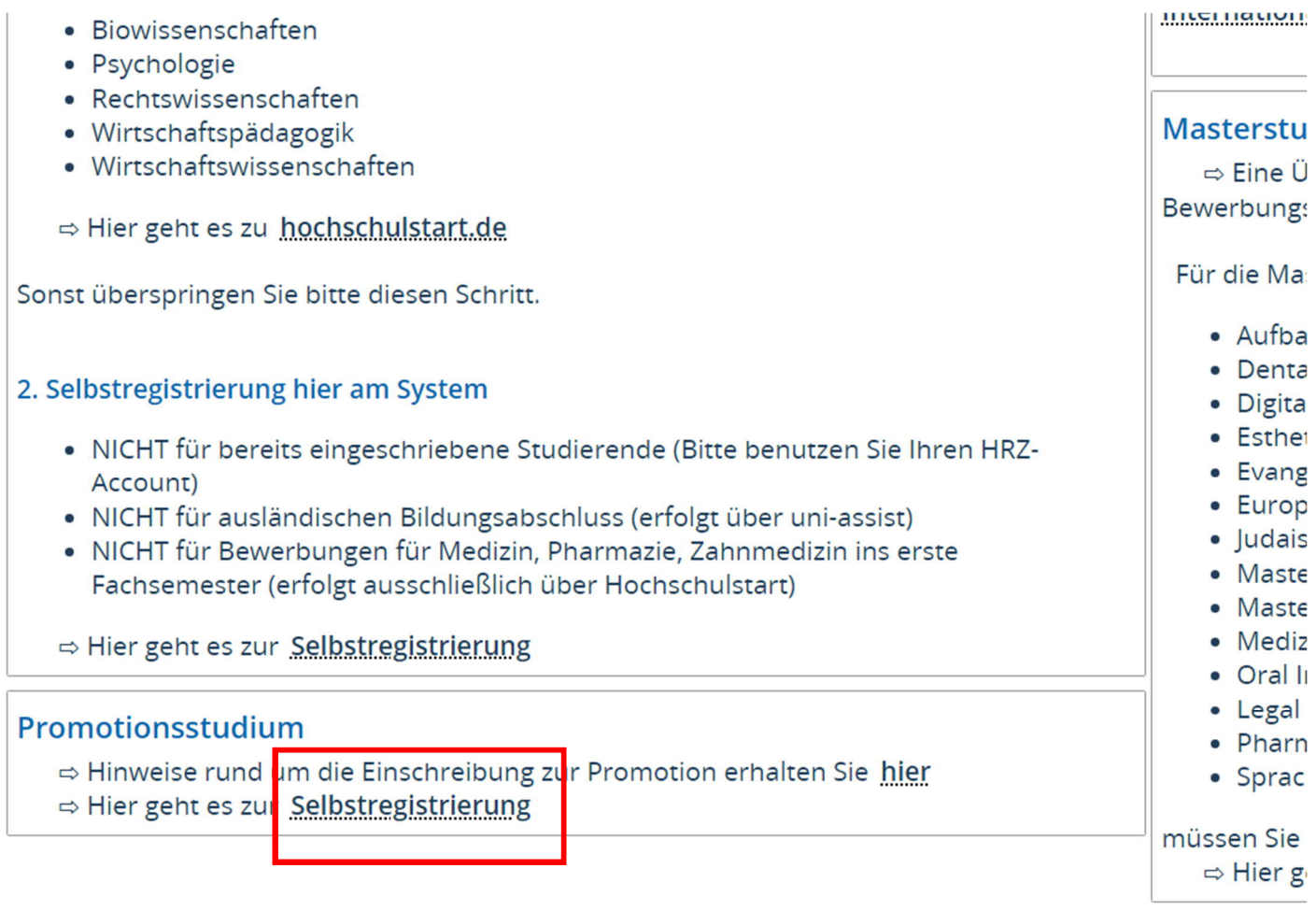

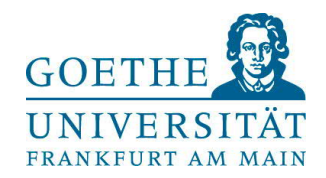

#### → Hier die Informationen mit dem Klick auf "OK" bestätigen

#### Informationen

Bitte füllen Sie alle benötigten Felder aus. Die mit Sternchen (\*) versehenen Felder sind Pflichtangaben. Bitte registrieren Sie sich nur einmalig. Nach der Selbstregistrierung erhalten Sie an die angegebene E-Mail-Ad Nachricht, in der das weitere Vorgehen beschrieben ist. In dieser Nachricht sind Ihre Benutzerdaten enthalten, Sie sich später am System anmelden können.

#### Bereits registrierte Bewerber\*innen

Bitte führen Sie die Selbstregistrierung nicht erneut durch, wenn Sie sich schon einmal registriert haben und/o über einen Account verfügen (z.B. als Student\*in). Sie können sich oben rechts auf dieser Seite mit Ihrer Benutzerkennung, die Sie per E-Mail bekommen haben, und Ihrem selbstgewählten Passwort am System anm Sollten Sie das Passwort vergessen haben, können Sie es über den Link "Zugangsdaten vergessen?" zurücksetz

#### Verifikationsmail

Derzeit gibt es Probleme mit dem E-Mail Provider Microsoft. Sollten Sie eine E-Mail Adresse von Hotmail, Ou oder Live verwenden, wird ihre Verifikationsmail verworfen. Bitte verwenden Sie daher keine E-Mail-Adresse Microsoft. Sollten Sie keine Verfikationsmail erhalten, obwohl Sie einen anderen E-Mail Provider als Microsoft haben, wenden Sie sich bitte an goethe-campus@rz.uni-frankfurt.de

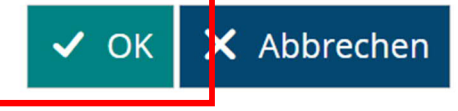

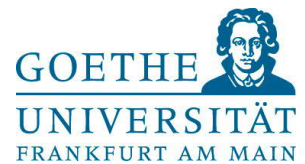

 $\bullet$ 

#### → Sodann die persönlichen Daten und Kontaktdaten eingeben sowie ein Passwort vergeben

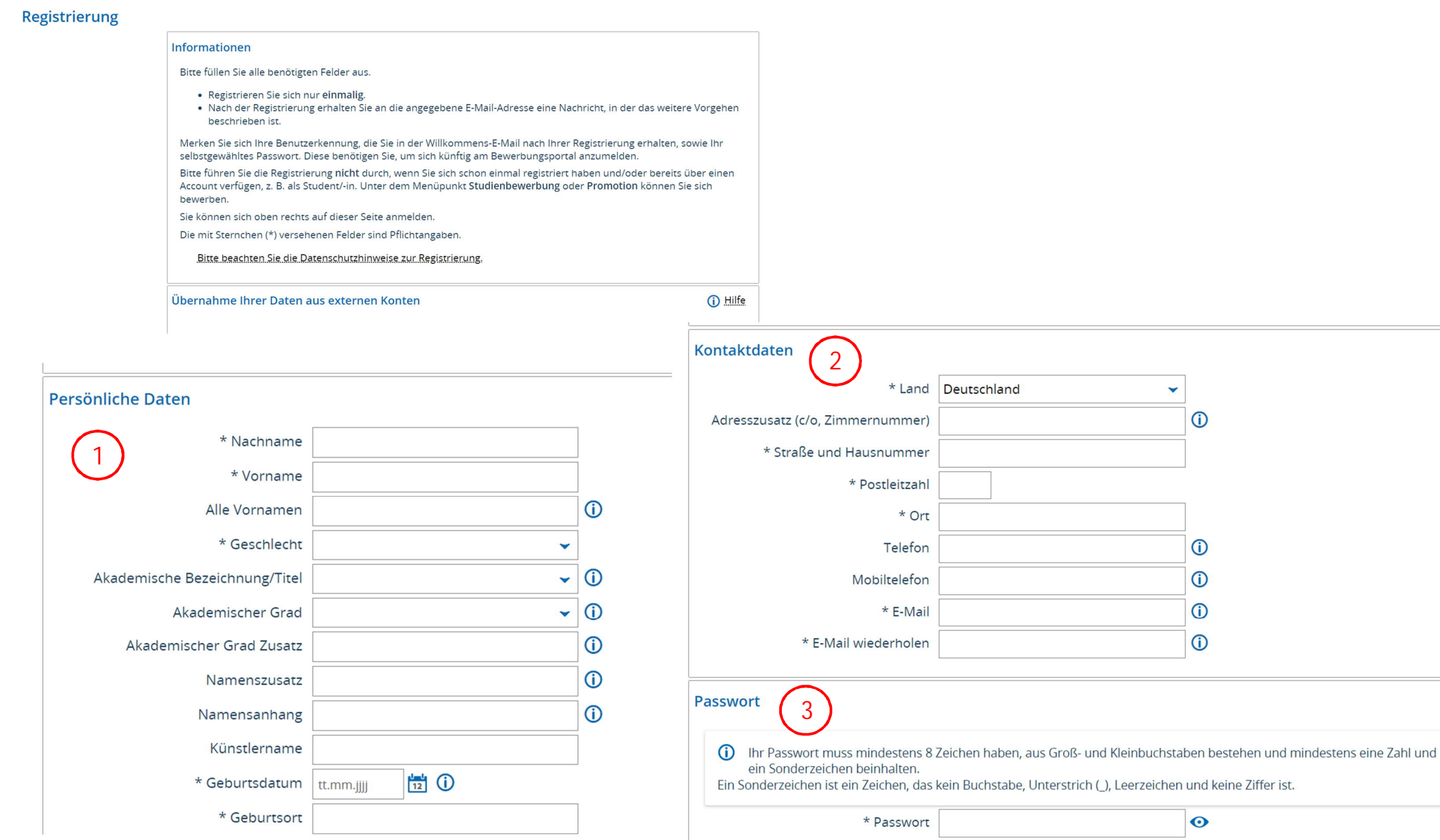

\* Passwort wiederholen

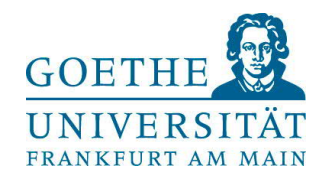

# Sicherheitsabfrage beantworten, Datenschutzhinweise lesen und bestätigen, dann auf "Registrieren"

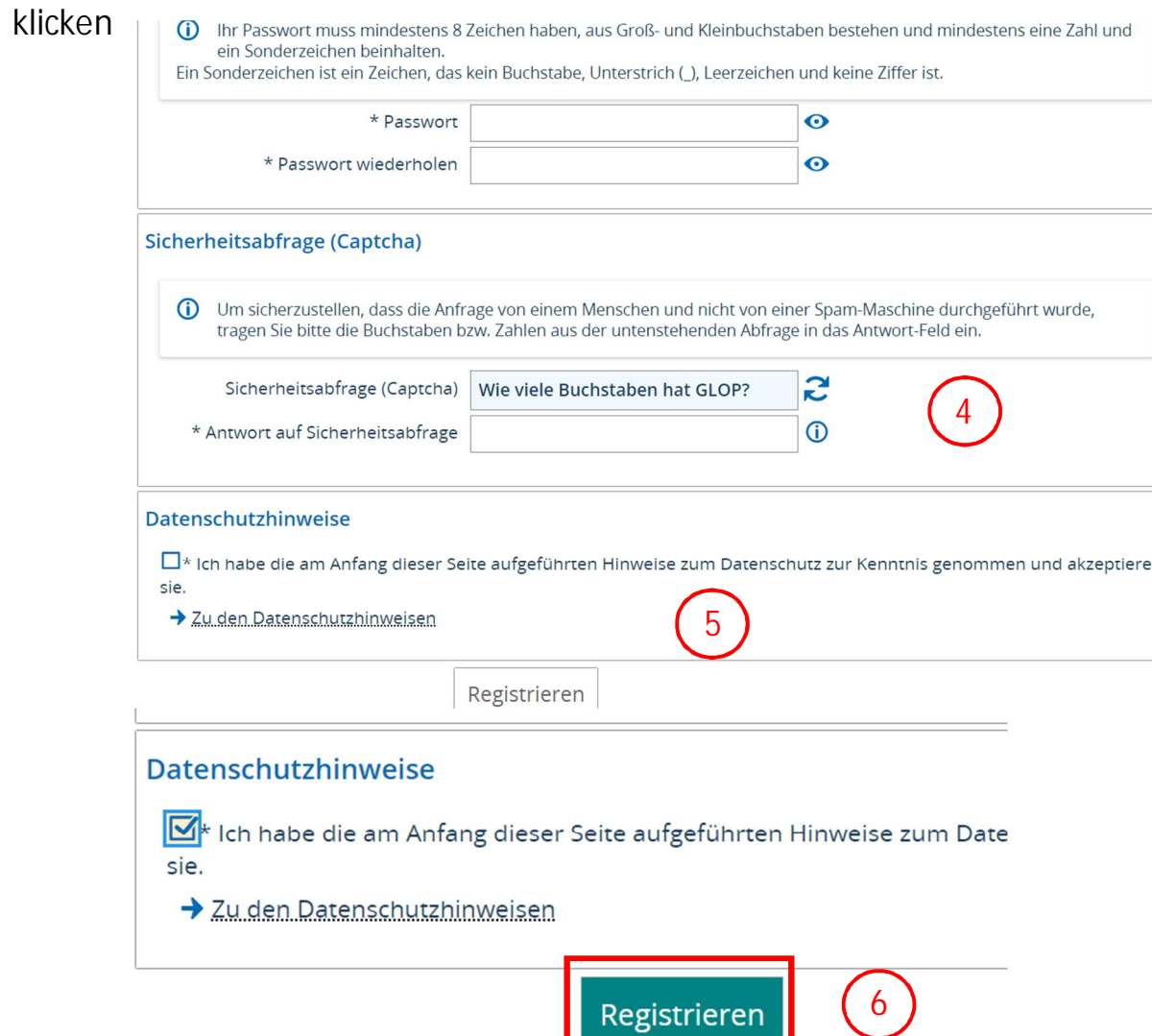

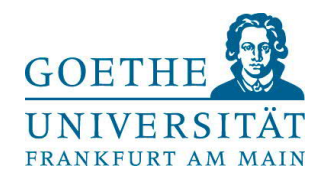

#### → Damit ist die Selbstregistrierung abgeschlossen:

Die Sind nier. Dignoglie DEWELLUIS **INCKINUITELUIJK** 

## **Registrierung**

#### **(i)** Vielen Dank für Ihre Registrierung!

Wir haben Ihnen soeben eine Willkommens-E-Mail zugeschickt.

- · Bitte folgen Sie den darin enthaltenen Anweisungen, um Ihren Benutzer-Account freizuschalten.
- . Die E-Mail enthält zusätzlich Ihre Benutzerkennung, mit der Sie sich nach der Freischaltung hier anmelden können.
- · Bitte merken Sie sich Ihre Benutzerkennung, sowie Ihr selbstgewähltes Passwort. Diese benötigen sie, da Sie sich künftig wiederholt am Bewerbungsportal anmelden müssen.

Freischaltcode aus Willkommens-E-Mail eingeben

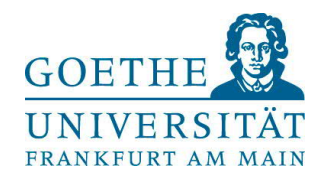

#### **Schritt 2: Promotionsantrag stellen**

→ Nach der Bestätigung durch die Verifikationsmail, können Sie sich erneut einloggen: Benutzer ist Ihre E-Mail-Adresse, Passwort ist wie von Ihnen vergeben /oder direkt einloggen, wenn bereits registriert

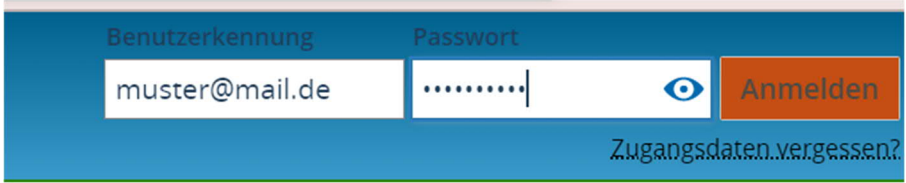

#### $\rightarrow$  Es öffnet sich die Startseite:

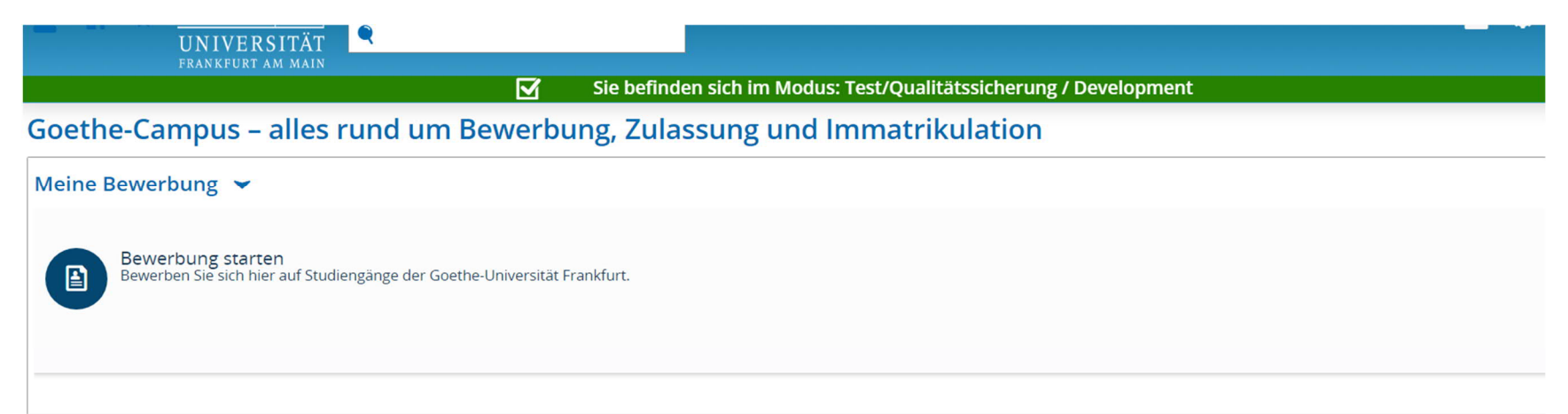

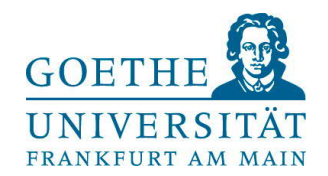

→ Sodann oben links auf den Menü-Button klicken

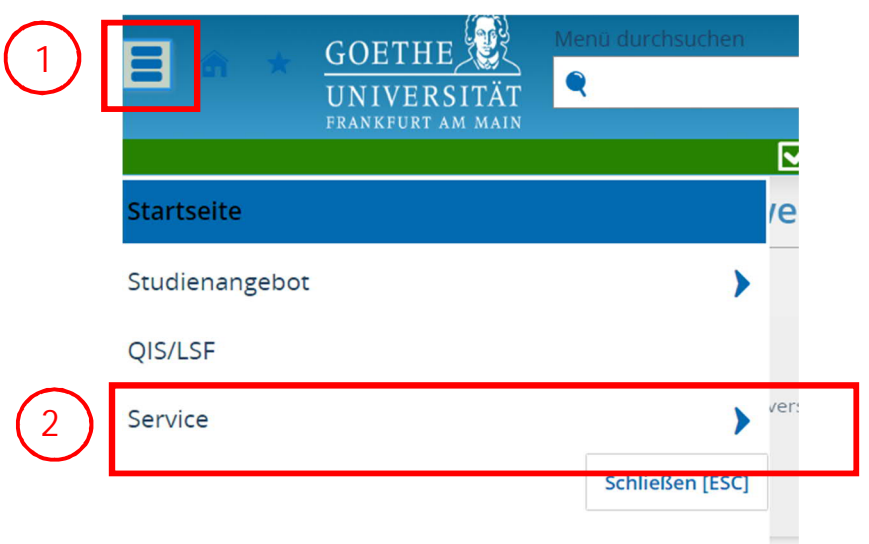

 $\rightarrow$  Dann "Promotion" auswählen

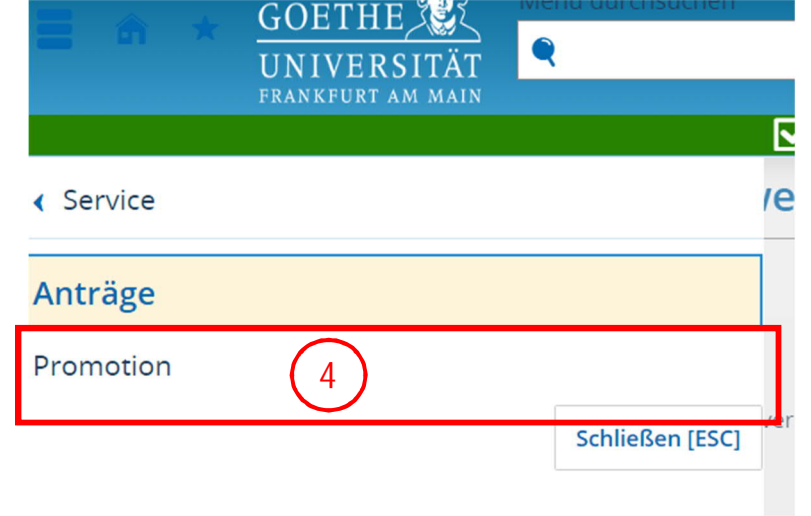

 $\rightarrow$  Dann "Service" wählen und auf "Anträge" klicken

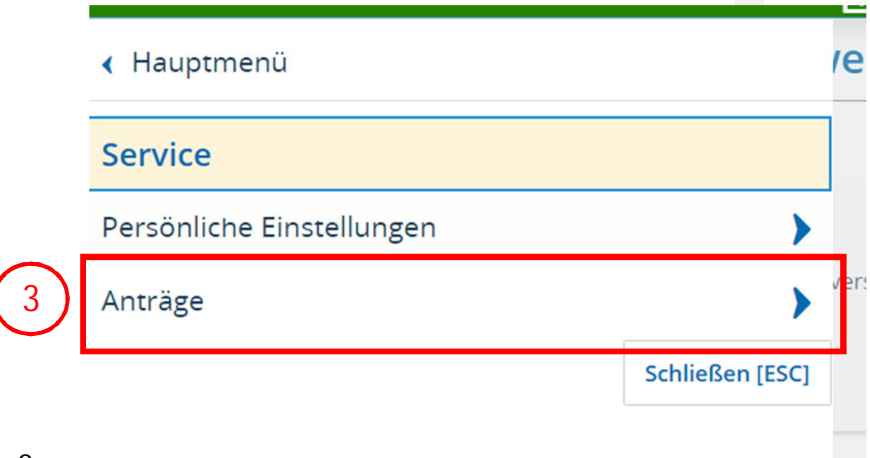

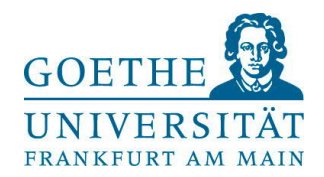

# → Hier kann nun der Antrag angelegt werden

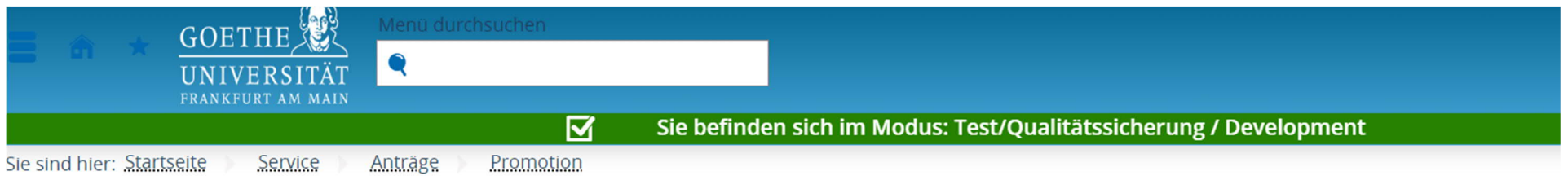

## Promotion

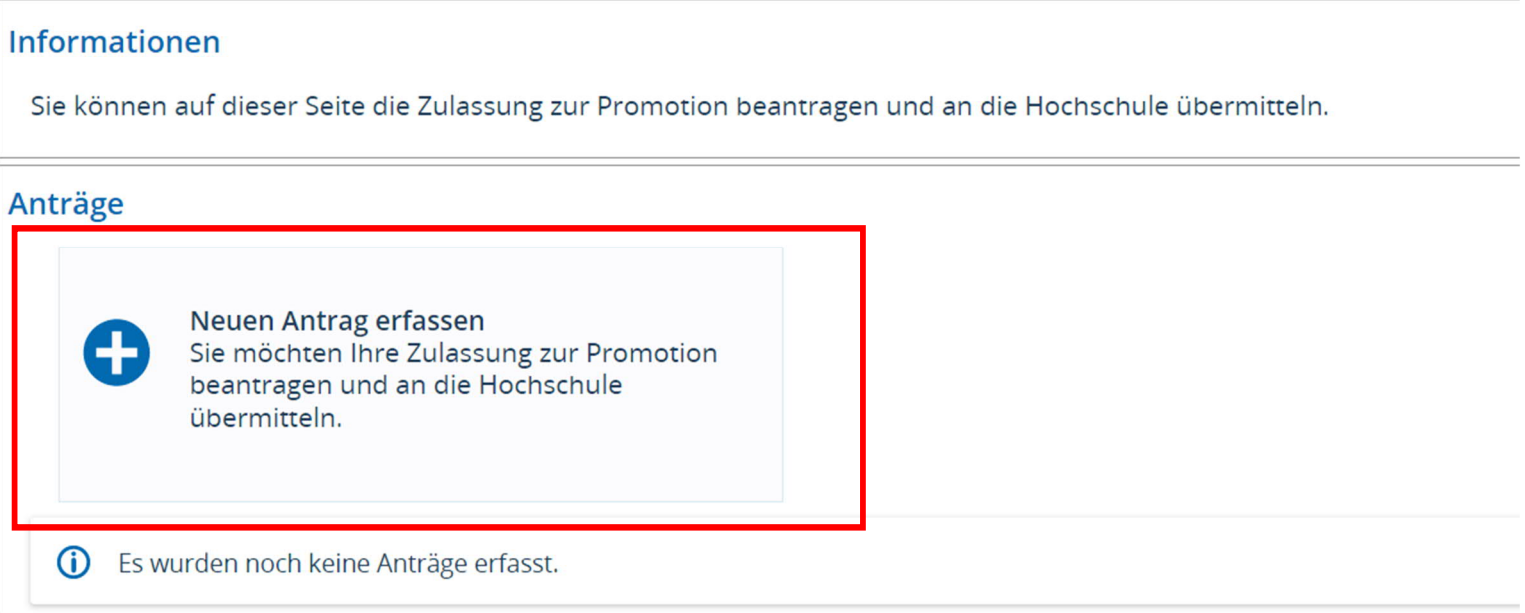

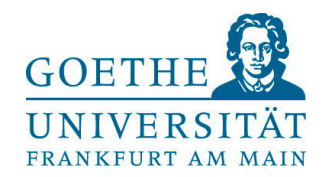

#### → Promotionsfach wählen

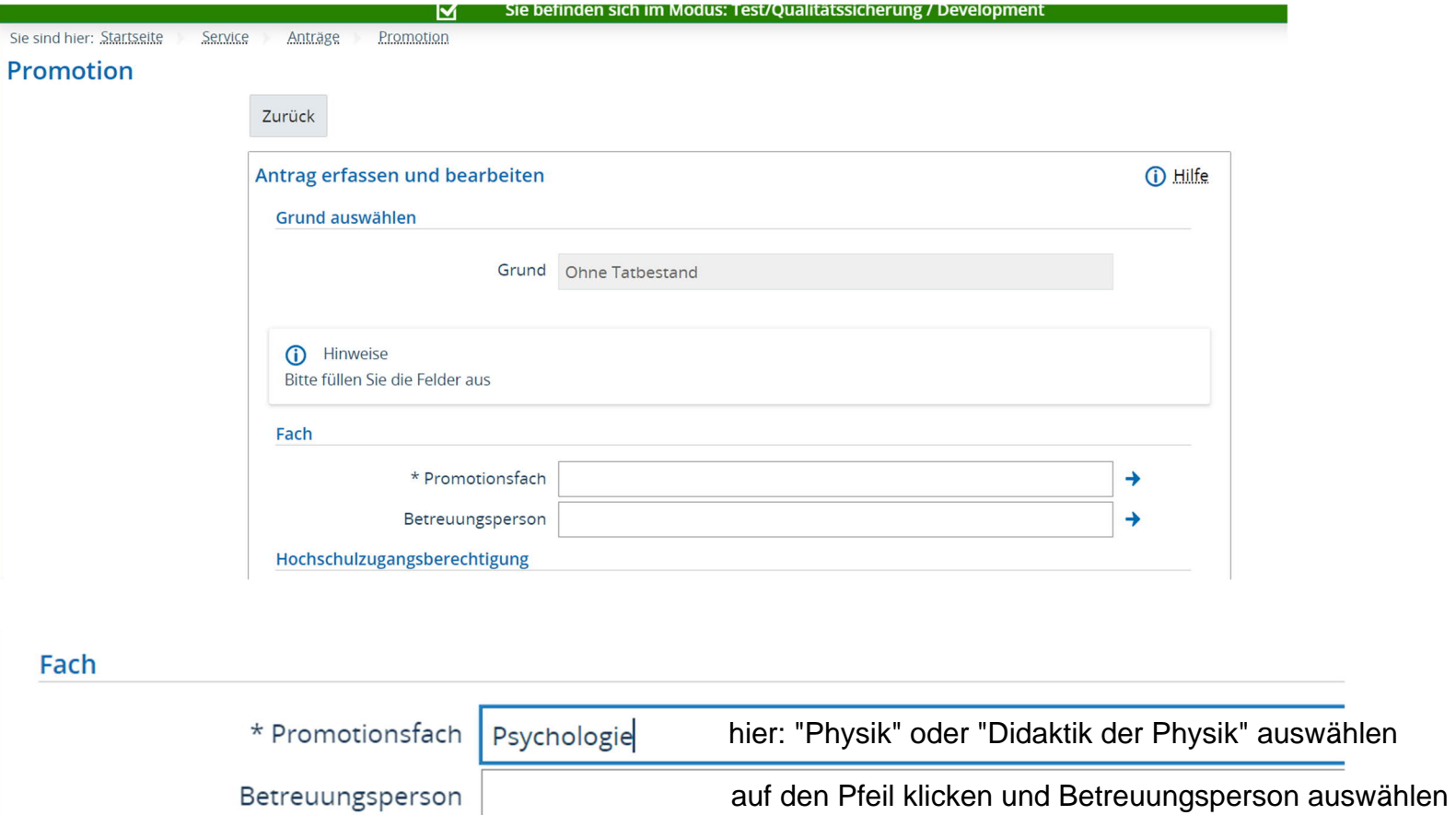

Hochschulzugangsberechtigung

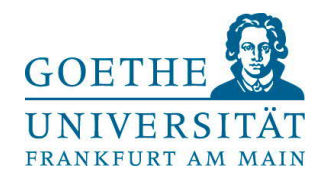

 Die Hochschulzugangsberechtigung erfassen: Wenn Sie bereits an der Goethe-Universität studiert haben, sind die Daten schon hinterlegt, ansonsten über den Button "Neue HZB erstellen" die Daten eingeben

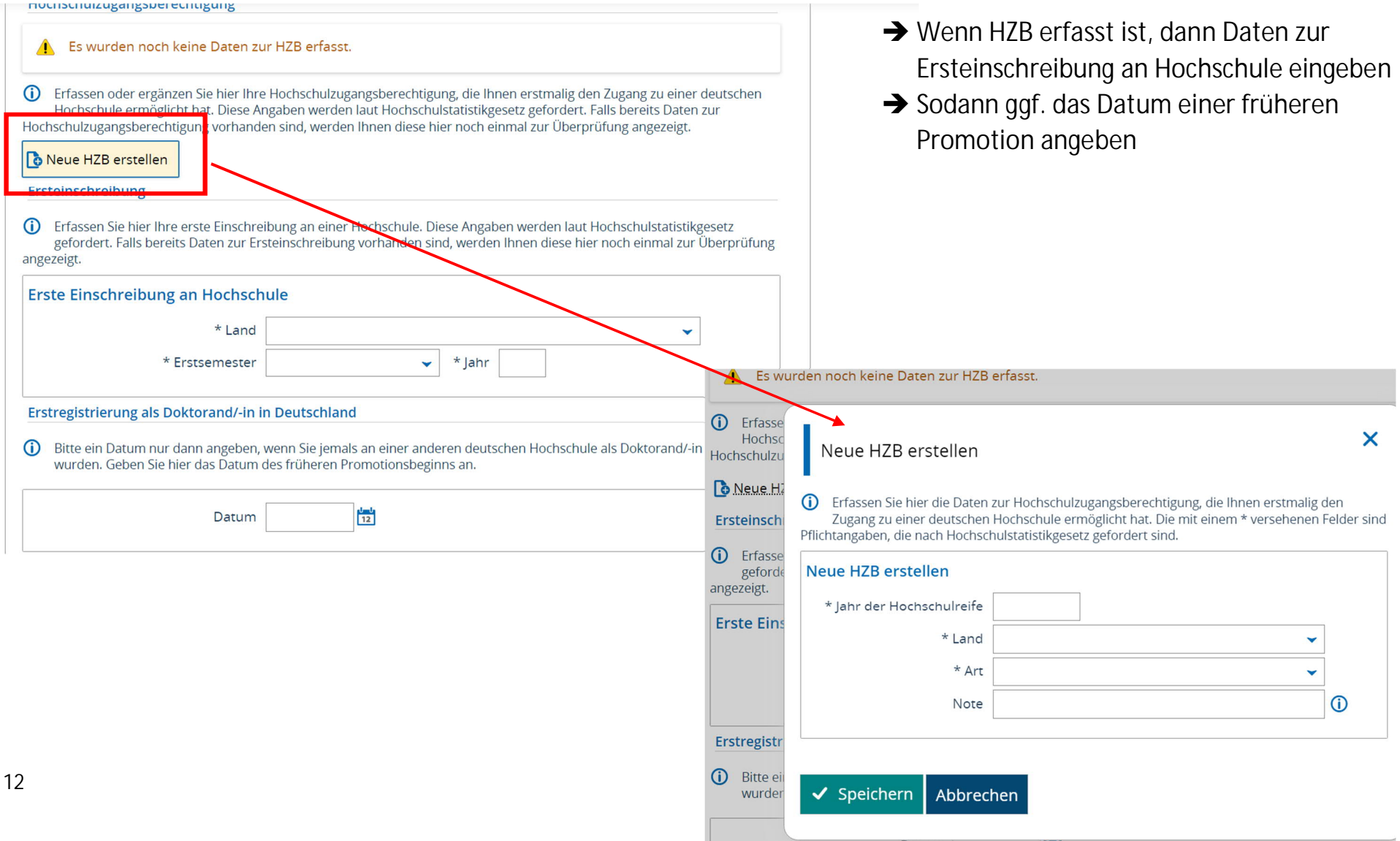

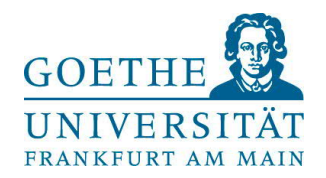

→ Den Abschluss angeben, der zur Promotion berechtigt (i.d.R. Master oder Diplom). Wenn Sie bereits an der Goethe-Universität studiert haben, sind die Daten schon hinterlegt, dann müssen Sie nur den jeweiligen Abschluss auswählen. Ansonsten über den Button "Externen Studienverlauf mit Abschlussprüfung hinzufügen" die Daten eingeben

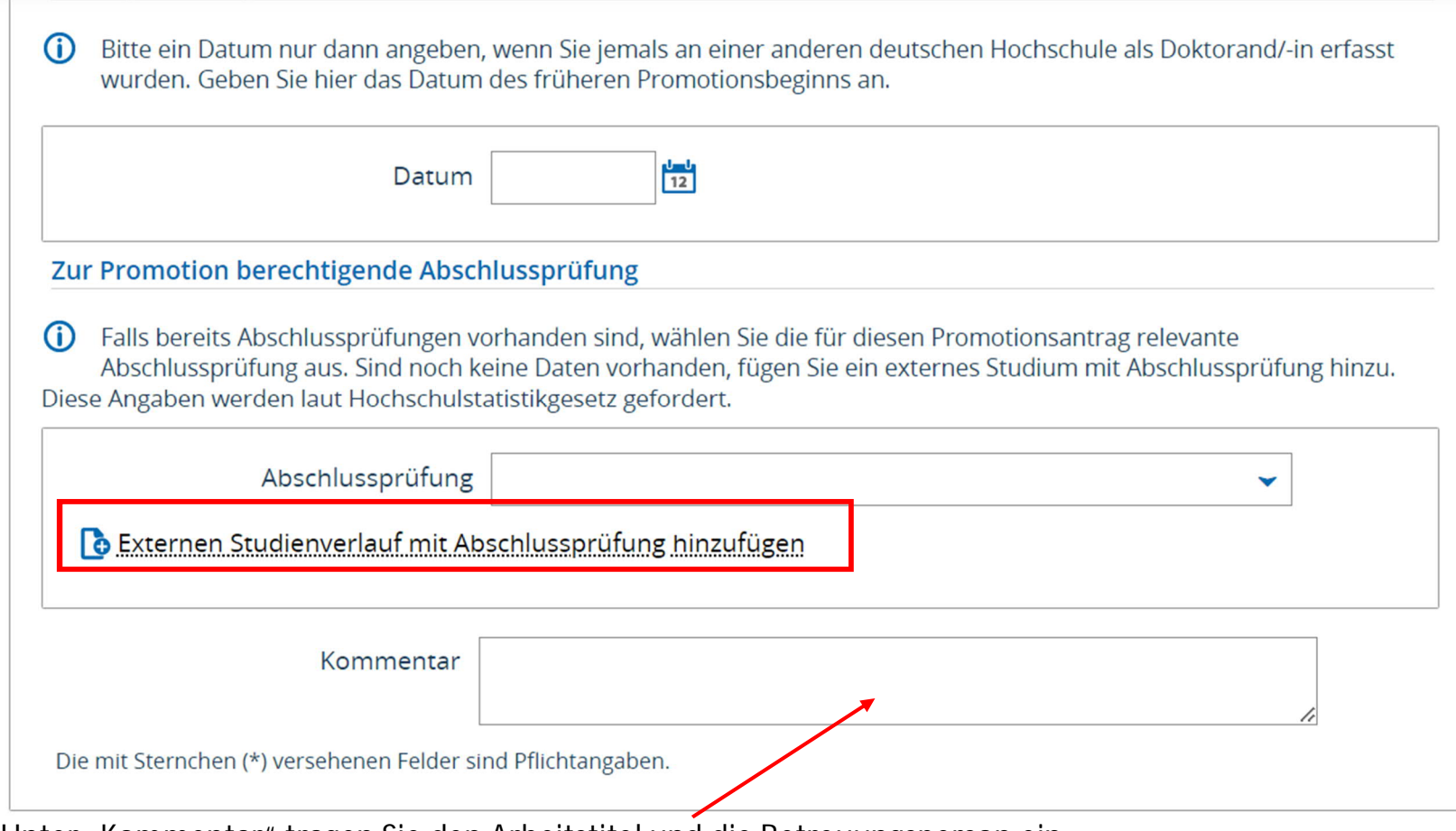

→ Unter "Kommentar" tragen Sie den Arbeitstitel und die Betreuungsperson ein

.<br>An ann an am an am an agus gus ann an a-mach an a-mach an a-mach an a-mach an a-mach an a-mach an a-mach a-mac

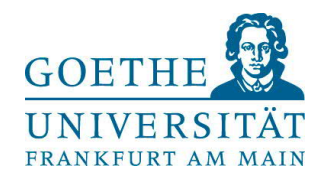

## $\rightarrow$  Mit Bestätigung aller Angaben können Sie den Antrag über den Button "Antrag abgeben" einreichen.

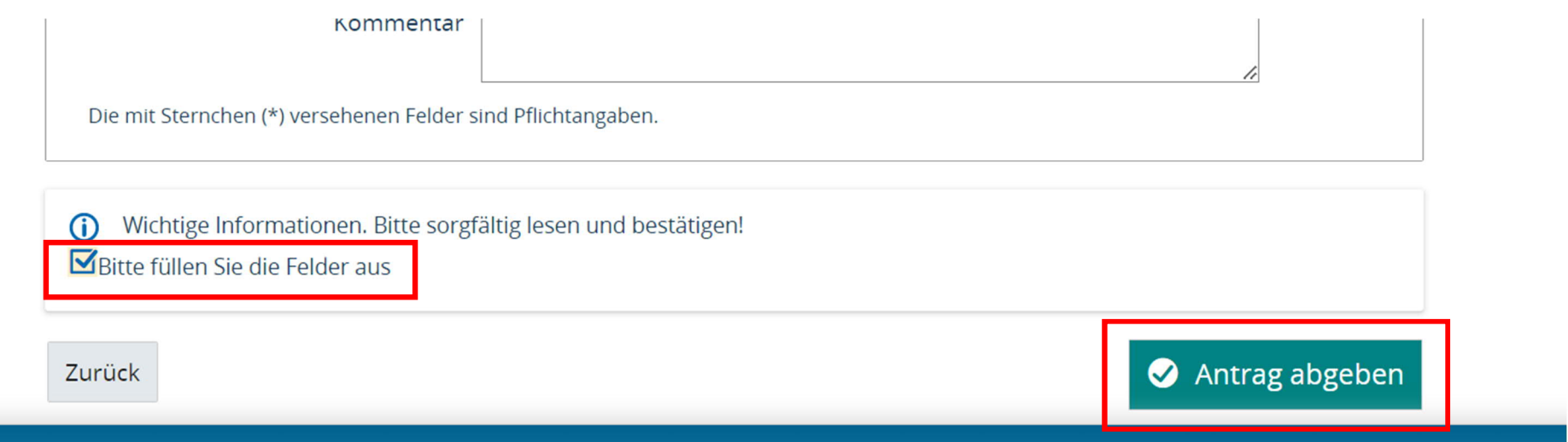

Über Ihren Account können Sie weiterhin Änderungen vornehmen und den Status der Bearbeitung einsehen:

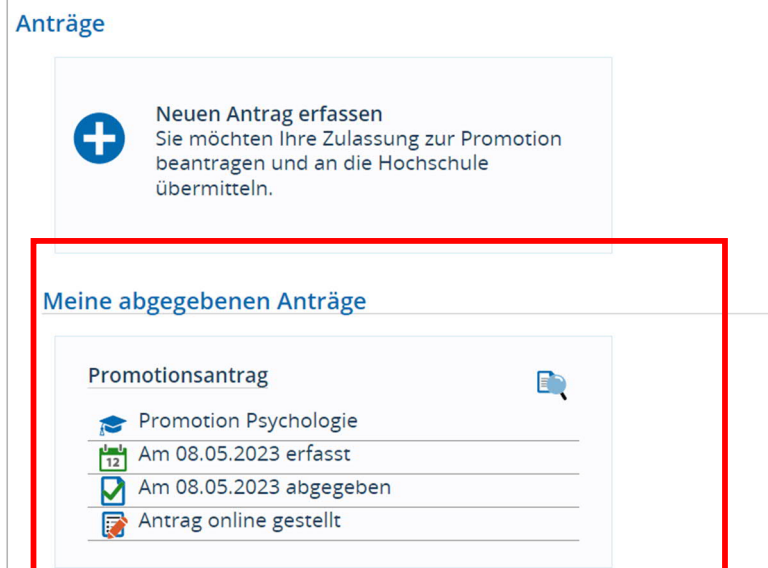